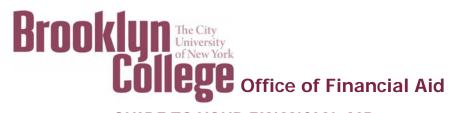

### GUIDE TO YOUR FINANCIAL AID INFORMATION IN CUNYfirst

Learn how to access, view, and manage the financial aid information in your CUNYfirst Student Center:

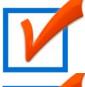

VIEW YOUR "TO DO" LIST & COMPLETE THE SUPPLEMENT FORM

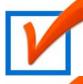

VIEW YOUR FINANCIAL AID AWARDS & ACCEPT YOUR FEDERAL WORK-STUDY

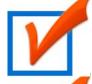

VIEW YOUR PENDING FINANCIAL AID & YOUR REFUNDS

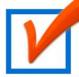

ADD YOUR BANK ACCOUNT AND ENROLL IN DIRECT DEPOSIT

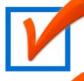

ENROLL IN A TUITION PAY PLAN & VIEW YOUR 1098-T FORM

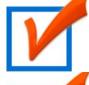

COMPLETE A DIRECT LOAN PROCESSING FORM

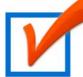

VIEW YOUR FEDERAL WORK-STUDY PAYCHECK AND W-2 FORM

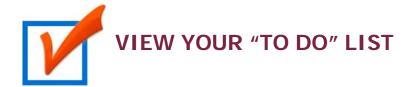

After you have filed your financial aid applications, the "To Do" list in your CUNYfirst Self-Service Student Center will alert you to any outstanding items with your application record that must be finalized before you may receive a financial aid awards package.

STEP# 1: Login to CUNYfirst at <a href="https://home.cunyfirst.cuny.edu">https://home.cunyfirst.cuny.edu</a>.

STEP# 2: Select HR/Campus Solutions from the left menu.

STEP# 3: Navigate to Self Service followed by Student Center. In the To Do List section, you will see a list of outstanding items. Click the "more" link to see more information.

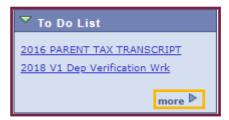

**STEP# 4:** Review the current outstanding items with your financial aid applications. You will need to sort and filter by institution to make sure you are viewing items related to your college.

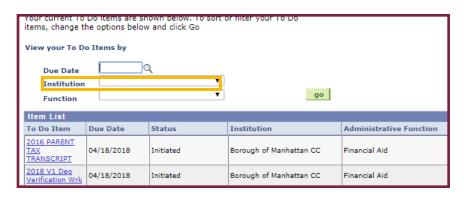

By clicking on each **To Do Item**, you can view the details concerning the item, including the office contact information, and instructions on how to resolve the item.

<u>NOTE</u>: You must resolve each To Do item on your Item List. Failure to resolve the items will delay final processing and awarding of your financial aid.

| Item List                         |                |           |                  |                               |  |  |
|-----------------------------------|----------------|-----------|------------------|-------------------------------|--|--|
| To Do Item                        | Due Date       | Status    | Institution      | Administrative Function       |  |  |
| Your Student<br>Refund<br>Options | 05/24/201<br>8 | Initiated | Brooklyn College | Student Financials<br>Account |  |  |
| 2018 V1 Dep<br>Verification       | 04/18/201<br>8 | Initiated | Brooklyn College | Financial Aid                 |  |  |

The instructions on the **To Do Item Detail** may ask you to download and submit a form to the Financial Aid Office. To access the form, you may need to copy and paste the web address in the browser. Click on **Return** to go back to your Item List.

#### To Do List To Do Item Detail 2018 V1 Dep Verification Wrk Aid Year: 2019 Academic Institution: Brooklyn College Administrative Function: Financial Aid Due Date: 04/18/2018 Brooklyn College Contact: Department: Financial Aid Office Phone: 718/951-5051 finaid@brooklyn.cuny.edu Brooklyn College Description Your FAFSA was selected by the U.S. Department of Education for review in a process called VERIFICATION. You and your parents must complete, sign, and submit a "2018-2019 Standard Verification V1 Dependent Worksheet" to the Financial Aid Office at your college. The form is available on the CUNY website at: http://www2.cuny.edu /wp-content/uploads/sites/4/page-assets/financial-aid/financial-aid-forms/commonforms/20182019DEPV1.pdf

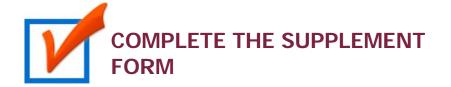

One of your "To Do" items will be to complete the Supplement Form. This is an application used by CUNY to determine potential eligibility for the New York State Aid to Part-Time Study (APTS) program.

STEP# 1: Login to CUNYfirst at <a href="https://home.cunyfirst.cuny.edu">https://home.cunyfirst.cuny.edu</a>.

**STEP# 2:** Select **HR/Campus Solutions** from the left menu.

**STEP# 3**: Navigate to **Self Service** followed by **Student Center**.

**STEP# 4:** In the **Finances** section, click the **Supplement Form** link.

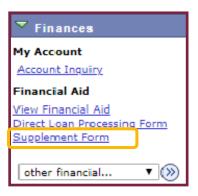

**STEP# 5:** On the **Select Aid Year to View** page, you may see listings for multiple aid years and multiple colleges. Specify the college and aid year you wish to view.

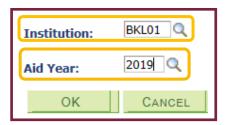

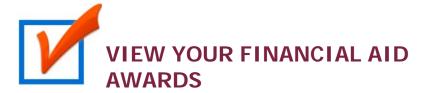

Your Student Center provides information about your financial aid awards. These are listed for the entire academic year and broken down by term.

STEP# 1: Login to CUNYfirst at <a href="https://home.cunyfirst.cuny.edu">https://home.cunyfirst.cuny.edu</a>.

**STEP# 2:** Select **HR/Campus Solutions** from the left menu.

**STEP# 3:** Navigate to **Self Service** followed by **Student Center**.

**STEP# 4:** In the **Finances** section, click the **View Financial Aid** link.

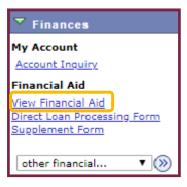

**STEP# 5:** On the **Select Aid Year to View** page, you may see listings for multiple aid years and multiple colleges. Click the **Aid Year** link for the college and aid year you wish to view.

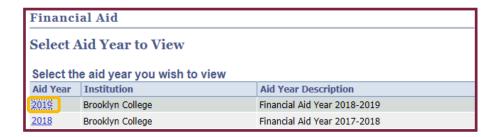

**STEP# 6:** On the **Award Summary** page, you will be able to view your awards for the entire academic year and for individual terms. You can access additional information through several hyperlinks which are explained on the following pages.

| Linencial Aid Voor 201                                                                                                    | 9 2040                                                                                     |                                                                                                    |                                                                                                    |  |  |
|----------------------------------------------------------------------------------------------------|--------------------------------------------------------------------------------------------|----------------------------------------------------------------------------------------------------|----------------------------------------------------------------------------------------------------|--|--|
| Financial Aid Year 2018-2019                                                                                                    |                                                                                            |                                                                                                    |                                                                                                    |  |  |
| Select the term hyperlinks below to see more detailed information.                                                                                                    |                                                                                            |                                                                                                    |                                                                                                    |  |  |
| Aid Year                                                                                                    |                                                                                            |                                                                                                    |                                                                                                    |  |  |
| Award Description                                                                                                    | Category                                                                                   | Offered                                                                                                    | Accepted                                                                                                |  |  |
| Federal PELL Grant Fall                                                                                                    | Grant                                                                                      | 3,047.50                                                                                                    | 3,047.50                                                                                                |  |  |
| Federal PELL Grant<br>Spring                                                                                                    | Grant                                                                                      | 3,047.50                                                                                                    | 3,047.50                                                                                                |  |  |
| Federal SEOG Spring                                                                                                    | Grant                                                                                      | 200.00                                                                                                    | 200.00                                                                                                  |  |  |
| Federal SEOG Fall                                                                                                    | Grant                                                                                      | 200.00                                                                                                    | 200.00                                                                                                  |  |  |
| Federal Work Study<br>Spring                                                                                                    | Work/Study                                                                                 | 2,000.00                                                                                                    | 0.00                                                                                                    |  |  |
| Federal Work Study Fall                                                                                                    | Work/Study                                                                                 | 2,000.00                                                                                                    | 0.00                                                                                                    |  |  |
| Aid Year Totals                                                                                                    |                                                                                            | 10,495.00                                                                                                    | 6,495.00                                                                                                |  |  |
| Full-Yr Financial Aid Summary  Terms                                                                                                    |                                                                                            |                                                                                                    |                                                                                                    |  |  |
| 2040 6                                                                                                    |                                                                                            | 16 5-11-1-1-1-1-1-1-1-1-1-1-1-1-1-1-1                                                                                               |                                                                                                    |  |  |
| 2019 Spring Term                                                                                                    | Category                                                                                   | View Scheduled Dist                                                                                                    |                                                                                                    |  |  |
| Award Description                                                                                                    | Category                                                                                   | Offered                                                                                                    | Accepted                                                                                                |  |  |
|                                                                                                    | Category                                                                                   |                                                                                                    |                                                                                                    |  |  |
| Award Description Federal PELL Grant                                                                                                    |                                                                                            | Offered                                                                                                    | Accepted                                                                                                |  |  |
| Award Description Federal PELL Grant Spring                                                                                                    | Grant                                                                                      | Offered<br>3,047.50                                                                                                    | Accepted<br>3,047.50                                                                                    |  |  |
| Award Description Federal PELL Grant Spring Federal SEOG Spring Federal Work Study                                                                                                    | Grant<br>Grant                                                                             | Offered<br>3,047.50<br>200.00                                                                                                    | 3,047.50<br>200.00                                                                                      |  |  |
| Award Description Federal PELL Grant Spring Federal SEOG Spring Federal Work Study Spring                                                                                                    | Grant<br>Grant                                                                             | Offered<br>3,047.50<br>200.00<br>2,000.00                                                                                           | 3,047.50<br>200.00<br>0.00<br>3,247.50                                                                  |  |  |
| Award Description Federal PELL Grant Spring Federal SEOG Spring Federal Work Study Spring Term Totals                                                                                                    | Grant<br>Grant                                                                             | 3,047.50<br>200.00<br>2,000.00<br>5,247.50                                                                                          | 3,047.50<br>200.00<br>0.00<br>3,247.50                                                                  |  |  |
| Award Description Federal PELL Grant Spring Federal SEOG Spring Federal Work Study Spring Term Totals 2018 Fall Term                                                                                                    | Grant Grant Work/Study Category                                                            | 3,047.50<br>200.00<br>2,000.00<br>5,247.50<br>View Scheduled Dist                                                                   | 3,047.50 200.00 0.00 3,247.50 bursement Dates                                                           |  |  |
| Award Description Federal PELL Grant Spring Federal SEOG Spring Federal Work Study Spring Term Totals 2018 Fall Term Award Description                                                                                                    | Grant Grant Work/Study Category                                                            | 0ffered 3,047.50 200.00 2,000.00 5,247.50 View Scheduled Disk                                                                       | Accepted  3,047.50  200.00  0.00  3,247.50  bursement Dates  Accepted                                   |  |  |
| Award Description  Federal PELL Grant Spring  Federal SEOG Spring Federal Work Study Spring  Term Totals  2018 Fall Term  Award Description  Federal SEOG Fall Federal Work Study Fall                                                                                                    | Grant Grant Work/Study Category Grant Grant                                                | Offered  3,047.50  200.00  2,000.00  5,247.50  View Scheduled Dist  Offered  3,047.50                                               | 3,047.50 200.00 0.00 3,247.50 bursement Dates Accepted 3,047.50                                         |  |  |
| Award Description  Federal PELL Grant Spring Federal SEOG Spring Federal Work Study Spring Term Totals  2018 Fall Term  Award Description Federal PELL Grant Fall Federal SEOG Fall                                                                                                    | Grant Grant Work/Study Category Grant Grant                                                | 3,047.50 200.00 2,000.00 5,247.50 View Scheduled Dist Offered 3,047.50 200.00                                                       | 3,047.50 200.00 0.00 3,247.50 bursement Dates Accepted 3,047.50 200.00                                  |  |  |
| Award Description  Federal PELL Grant Spring  Federal SEOG Spring Federal Work Study Spring  Term Totals  2018 Fall Term  Award Description  Federal SEOG Fall Federal Work Study Fall                                                                                                    | Grant  Grant  Work/Study  Category  Grant  Grant  Work/Study                               | 0ffered  3,047.50  200.00  2,000.00  5,247.50  View Scheduled Dist  Offered  3,047.50  200.00  2,000.00                             | 3,047.50 200.00 0.00 3,247.50 bursement Dates Accepted 3,047.50 200.00 0.00                             |  |  |
| Award Description Federal PELL Grant Spring Federal SEOG Spring Federal Work Study Spring Term Totals  2018 Fall Term  Award Description Federal PELL Grant Fall Federal SEOG Fall Federal Work Study Fall Term Totals                                                                                             | Grant  Grant  Work/Study  Category  Grant  Grant  Work/Study                               | Offered  3,047.50  200.00  2,000.00  5,247.50  View Scheduled Dist  Offered  3,047.50  200.00  2,000.00  5,247.50                   | Accepted  3,047.50  200.00  0.00  3,247.50  bursement Dates  Accepted  3,047.50  200.00  0.00  3,247.50 |  |  |
| Award Description Federal PELL Grant Spring Federal SEOG Spring Federal Work Study Spring Term Totals  2018 Fall Term  Award Description Federal PELL Grant Fall Federal SEOG Fall Federal Work Study Fall Term Totals  Currency used is US Dollar.                                                                | Grant  Work/Study  Category  Grant  Grant  Work/Study  etermined from to                   | Offered  3,047.50 200.00 2,000.00 5,247.50 View Scheduled Disk Offered 3,047.50 200.00 2,000.00 5,247.50 he information provided in | Accepted  3,047.50  200.00  0.00  3,247.50  bursement Dates  Accepted  3,047.50  200.00  0.00  3,247.50 |  |  |
| Award Description Federal PELL Grant Spring Federal SEOG Spring Federal Work Study Spring Term Totals  2018 Fall Term  Award Description Federal PELL Grant Fall Federal SEOG Fall Federal Work Study Fall Term Totals  Currency used is US Dollar. Your financial aid award is d                                  | Grant  Work/Study  Category  Grant  Grant  Work/Study  etermined from tiancial aid display | Offered  3,047.50 200.00 2,000.00 5,247.50 View Scheduled Disk Offered 3,047.50 200.00 2,000.00 5,247.50 he information provided in | Accepted  3,047.50  200.00  0.00  3,247.50  bursement Dates  Accepted  3,047.50  200.00  0.00  3,247.50 |  |  |
| Award Description Federal PELL Grant Spring Federal SEOG Spring Federal Work Study Spring Term Totals  2018 Fall Term  Award Description Federal PELL Grant Fall Federal SEOG Fall Federal Work Study Fall Term Totals  Currency used is US Dollar.  Your financial aid award is d application. If there is no fin | Grant  Work/Study  Category  Grant  Grant  Work/Study  etermined from tiancial aid display | Offered  3,047.50 200.00 2,000.00 5,247.50 View Scheduled Disk Offered 3,047.50 200.00 2,000.00 5,247.50 he information provided in | Accepted  3,047.50  200.00  0.00  3,247.50  bursement Dates  Accepted  3,047.50  200.00  0.00  3,247.50 |  |  |

**STEP# 7:** Click on the **Full-Yr Financial Aid Summary** link to see your **Estimated Financial Aid Budget** for the academic year.

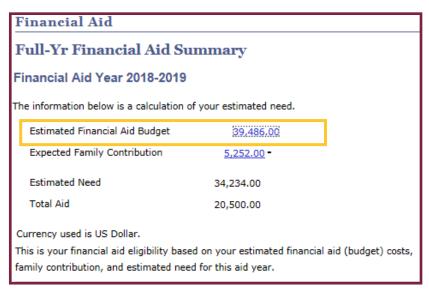

**STEP# 8:** Click on the hyperlinked budget amount to see your **Estimated Financial Aid Budget Breakdown** by term.

| Financial Aid                                |                      |  |  |  |
|----------------------------------------------|----------------------|--|--|--|
| Estimated Financial Aid Budget               |                      |  |  |  |
| · ·                                          |                      |  |  |  |
| Financial Aid Year 2018-2019                 |                      |  |  |  |
| Listed below is an estimate of items used to |                      |  |  |  |
| Estimated Financial Aid Budget Breakdo       | own .                |  |  |  |
| 2019 Spring Term                             |                      |  |  |  |
| Category Description                         | Amount               |  |  |  |
| Books and Supplies                           | 682.00               |  |  |  |
| Activity Fees                                | 77.00                |  |  |  |
| Consolidated Fees 15.                        |                      |  |  |  |
| Technology Fee 63.0                          |                      |  |  |  |
| Food (at home) 1,085.00                      |                      |  |  |  |
| Housing                                      | 5,711.00             |  |  |  |
| Lunch                                        | 616.00               |  |  |  |
| Loan Fees                                    | 58.00                |  |  |  |
| Medical Expenses                             | 996.00               |  |  |  |
| Academic Excellence Fee (MFA)                | 4,738.00             |  |  |  |
| Personal Expenses                            | 1,198.00             |  |  |  |
| Transportation                               | 544.00               |  |  |  |
| Tuition                                      | 3,960.00             |  |  |  |
| Term Total                                   | Term Total 19,743.00 |  |  |  |

**STEP# 9:** Return to the **Award Summary** page and, in the **Terms** section click the **View Scheduled Disbursement Dates** link.

| Tei | Terms                        |            |                                   |                                   |          |  |
|-----|------------------------------|------------|-----------------------------------|-----------------------------------|----------|--|
| 20  | 2019 Spring Term             |            | View Scheduled Disbursement Dates |                                   |          |  |
|     | Award Description            | Category   |                                   | Offered                           | Accepted |  |
|     | Federal PELL Grant<br>Spring | Grant      |                                   | 3,047.50                          | 3,047.50 |  |
|     | Federal SEOG Spring          | Grant      |                                   | 200.00                            | 200.00   |  |
|     | Federal Work Study<br>Spring | Work/Study |                                   | 2,000.00                          | 0.00     |  |
|     | Term Totals                  |            |                                   | 5,247.50                          | 3,247.50 |  |
| 20  | 2018 Fall Term               |            |                                   | View Scheduled Disbursement Dates |          |  |
|     | Award Description            | Category   |                                   | Offered                           | Accepted |  |
|     | Federal PELL Grant Fall      | Grant      |                                   | 3,047.50                          | 3,047.50 |  |
|     | Federal SEOG Fall            | Grant      |                                   | 200.00                            | 200.00   |  |
|     | Federal Work Study Fall      | Work/Study |                                   | 2,000.00                          | 0.00     |  |
|     | Term Totals                  |            |                                   | 5,247.50                          | 3,247.50 |  |

The **Scheduled Disbursements** page displays the projected dates for disbursement of your financial aid awards into your student account.

NOTE: The scheduled disbursement dates listed here represent the <u>earliest</u> date those awards can be transferred into your CUNYfirst student account. Your actual disbursement date may be different and will appear when your financial aid is posted to your account. To view the actual disbursement dates, you will need to check the **Account Activity** page in your **Student Center** [see p. 13 in this booklet].

| Scheduled Disbursements                                                         |          |                 |      |            |                        |
|---------------------------------------------------------------------------------|----------|-----------------|------|------------|------------------------|
| Financial Aid Year 2018-2019                                                    |          |                 |      |            |                        |
| 2018 Fall Term                                                                  |          |                 |      |            |                        |
| To view actual disbursements to your financial account, access Account Inquiry. |          |                 |      |            |                        |
| Award Description                                                               | Category | Accepted Amount | Fee  | Net Amount | Scheduled<br>Disb Date |
| Federal PELL Grant<br>Fall                                                      | Grant    | 761.88          | 0.00 | 761.88     | 08/20/2018             |
|                                                                                 | Grant    | 2,285.62        | 0.00 | 2,285.62   | 09/24/2018             |
| Federal SEOG Fall                                                               | Grant    | 200.00          | 0.00 | 200.00     | 08/20/2018             |
| Term Totals                                                                     |          | 3,247.50        | 0.00 | 3,247.50   |                        |
| Currency used is US Dollar.                                                     |          |                 |      |            |                        |
| If any accept amount is zero or if the scheduled disbursement date is blank,    |          |                 |      |            |                        |

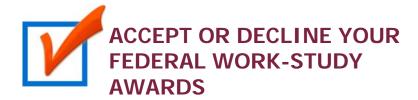

You are required to either accept or decline certain types of financial aid awards, such as Federal Work-Study.

STEP# 1: Login to CUNYfirst at <a href="https://home.cunyfirst.cuny.edu">https://home.cunyfirst.cuny.edu</a>

STEP# 2: Select HR/Campus Solutions from the left menu

**STEP# 3:** Navigate to **Self Service** followed by **Student Center** 

**STEP# 4:** In the **Finances** section, click the **Accept/Decline Awards** link.

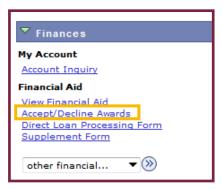

**STEP# 5:** On the **Select Aid Year to View** page, you may see listings for multiple aid years and multiple colleges. Click the **Aid Year** link for the college and aid year you wish to view.

| Financial Aid                        |                  |                              |  |  |  |
|--------------------------------------|------------------|------------------------------|--|--|--|
| Select Aid Year to View              |                  |                              |  |  |  |
| Select the aid year you wish to view |                  |                              |  |  |  |
| Aid Year                             | Institution      | Aid Year Description         |  |  |  |
| 2019                                 | Brooklyn College | Financial Aid Year 2018-2019 |  |  |  |
| 2018                                 | Brooklyn College | Financial Aid Year 2017-2018 |  |  |  |

**STEP# 6:** Review your entire awards package. Most of your awards such as PELL, TAP, SEOG come pre-accepted and require no further action by you. If you are awarded Federal Work-Study, you **MUST** accept your award (s) by checking the "Accept" checkbox next to each award. After checking Accept or Decline, do not forget to hit the **SUBMIT** bottom at the bottom of the page.

NOTE: If you do not promptly indicate acceptance of your Federal Work-Study award, you risk losing it. If you wish to decline your PELL, TAP or SEOG award, you must speak to the Financial Aid Office at your college.

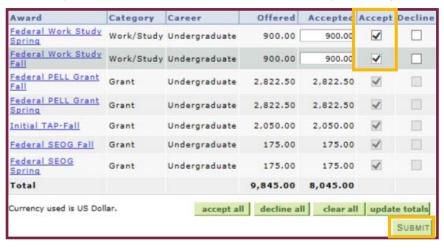

Click on the Award hyperlink to receive more detailed information about the award and its requirements. Below is an example of the Federal Work Study detail screen.

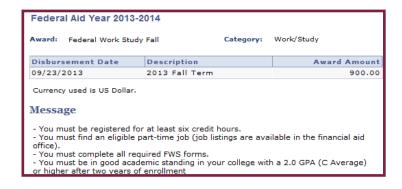

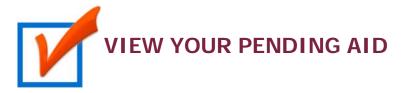

The following steps provide instructions on how to view your pending financial aid in CUNYfirst Self-Service.

<u>NOTE</u>: Financial aid that is "**pending**" means that you have been awarded the aid, and it is being used as a credit towards your tuition bill, but it hasn't actually been paid out.

STEP# 1: Login to CUNYfirst at <a href="https://home.cunyfirst.cuny.edu">https://home.cunyfirst.cuny.edu</a>.

**STEP# 2:** Select **HR/Campus Solutions** from the left menu.

**STEP# 3:** Navigate to **Self Service** followed by **Student Center**.

**STEP# 4:** In the **Finances** section, click the **Account Inquiry** link to see the details of the **Account Summary**.

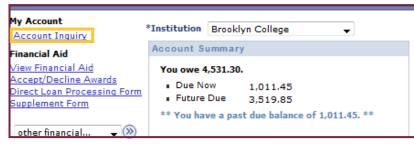

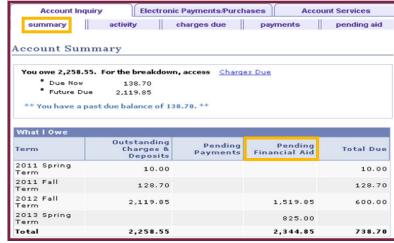

**STEP# 5:** Under the **Account Inquiry** tab, you will be able to view your pending financial aid by clicking the "**pending aid**" subtab. If you have pending financial aid that covers your tuition and fee charges in full, you will not be required to make a payment to the Bursar.

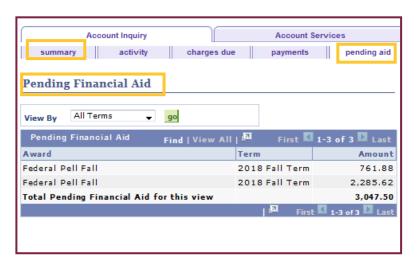

IMPORTANT NOTE: Your financial aid awards will NOT appear on your **Account Summary** page for at least 3 business days after you complete your initial enrollment. If you make any change to enrollment that affects your financial aid eligibility, your recalculated financial aid awards will also not appear for 3-5 business days.

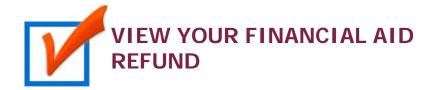

When your awards are disbursed to your CUNYfirst account, they will applied to any unpaid tuition and fee charges. If you have a financial aid credit balance after the payment of your tuition and fees, you will receive a refund that will be electronically deposited to your personal bank account or sent to your home address in the form of a paper check.

Please note the difference between a disbursement and a refund: your financial aid is disbursed to your CUNYfirst account, not to you personally. Only after all charges on your account are satisfied will you see your refund. A refund appears on your CUNYfirst account 1-2 days after a disbursement is posted. You will receive that refund 3-5 days after it posts. Keep this timeframe in mind when doing your financial planning.

Detailed information about all disbursements and refunds can be seen on your **Account Activity** page. View your account activity information by doing the following:

STEP# 1: Login to CUNYfirst at <a href="https://home.cunyfirst.cuny.edu">https://home.cunyfirst.cuny.edu</a>

STEP# 2: Select HR/Campus Solutions from the left menu

STEP# 3: Navigate to Self Service followed by Student Center

**STEP# 4:** In the **Finances** section, click the **Account Activity** link from the drop down menu.

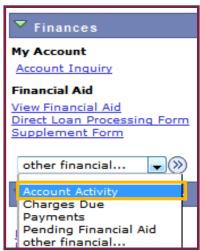

The **Account Activity** page will display the activity occurring in your account for the academic year.

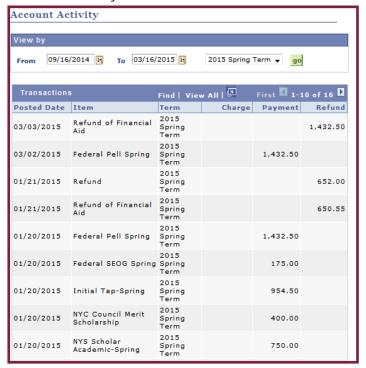

In this example, the Scholarship, TAP, SEOG, and the first-half of the Pell grant were disbursed to the student account on January 20th. Refunds were processed the next day on January 21st. Student received the refund on January 25th. Similarly, a second Pell disbursement was made on March 2nd, followed by another refund on March 3rd. The student received that refund on March 6th.

#### **REMEMBER**

**Disbursement** - the transfer of funds into your CUNYfirst Student Account.

**Refund** - the return of funds to you that are not needed to pay your tuition and fees. Refunds are issued either as a direct deposit payment to your bank account or mailed to your home as a check. Refunds are made available to the student within 3-5 days after the date the refund posts to your account. You need to make allowances in your financial planning to account for the timeframe between the initial disbursement date and the date you may expect to receive your refund.

The following steps show how to add a Bank Account on Self-Service and enroll in Direct Deposit to receive refunds and work study payments.

STEP# 1: Login to CUNYfirst at <a href="https://home.cunyfirst.cuny.edu">https://home.cunyfirst.cuny.edu</a>.

**STEP# 2:** Select **HR/Campus Solutions** from the left menu.

**STEP# 3:** Navigate to **Self Service** followed by **Campus Finances**.

**STEP# 4:** Click Manage My Accounts.

STEP# 5: On the My Accounts page, click the Add Account button. You will then be prompted to enter your Financial Institution Details. After entering the required account information, click the Next button at the bottom of the screen. NOTE: Enter your routing number as it appears on your check and click enter.

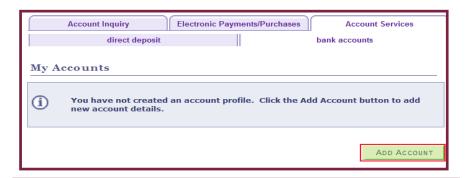

Enrolling in Direct Deposit is a fast, convenient and easy way to receive your Financial Aid, including Work Study, and Tuition and Fee refunds. Enter your account details below and click next to proceed. Visit CUNY's refund page to learn more about all of your refund options CUNY Refund Options site. **Bank Details** Test Account **Nickname** V **Account Type** View Sample Check **Routing Number** 123456789 **Account Number** 123456789 **Confirm Account Number** Test T. Account **Account Holder** 

**STEP# 6:** To make the bank account you just added as your direct deposit account, click the **Enroll In Direct Deposit** button.

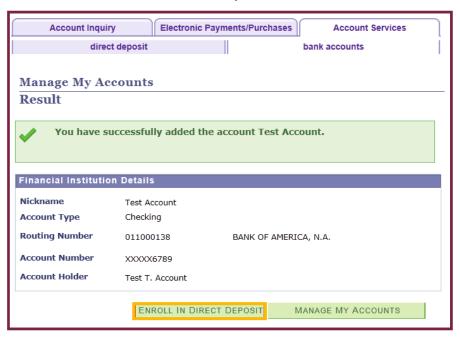

**STEP# 7:** On the **Enroll in Direct Deposit** panel, select the Account Nickname to designate as the direct deposit account and click **Next**.

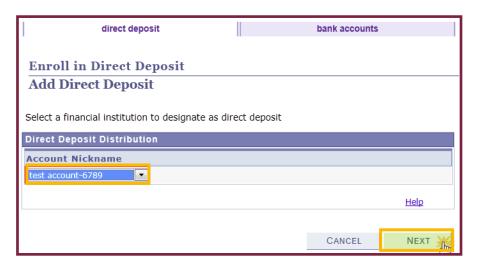

STEP# 8: On the Enroll in Direct Deposit Agreement page; select the checkbox next to the statement "Yes, I agree to the terms and conditions of

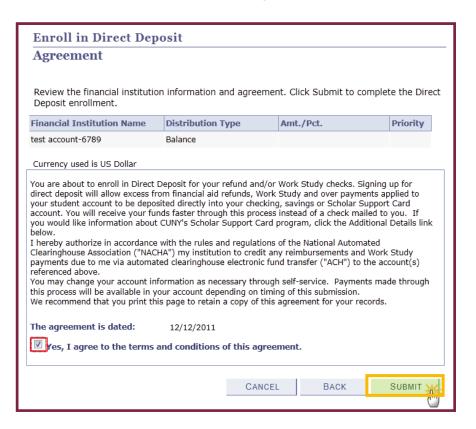

this agreement." and click on SUBMIT button.

STEP# 9: The process to Enroll in Direct Deposit is complete!

NOTE: If you do not have a bank account to enroll in CUNYfirst, BMCC has partnered with Santander Bank to offer student bank accounts with free checking and savings options that can be linked to your BMCC Smart ID Card.

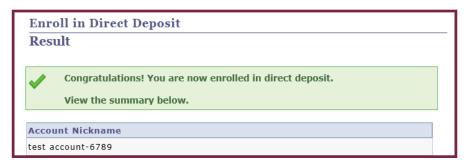

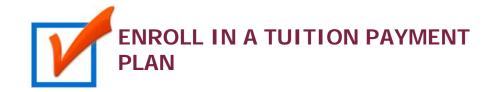

You may discover that your financial aid awards will not cover all your tuition and fee charges. The CUNY tuition payment plan allows you to arrange to pay your "out of pocket" tuition charges over a period of up to six months. This means that the burden of having to pay off your entire balance at the start of the academic term is reduced. Enrollment in the payment plan allows you to set up monthly payments with a credit/debit card or with electronic check.

The deferred payment plan is interest free benefit but there is an enrollment fee of \$95 per term. For students and their families who opt for direct withdrawals from their bank accounts, a discount will be provided which will lower the enrollment fee to \$40 per term

The following steps provide instructions on how to enroll in a tuition payment plan from CUNYfirst Self-Service:

STEP# 1: Login to CUNYfirst at <a href="https://home.cunyfirst.cuny.edu">https://home.cunyfirst.cuny.edu</a>.

STEP# 2: Select HR/Campus Solutions from the left menu.

**STEP# 3**: Navigate to **Self Service** followed by **Student Center**.

**STEP# 4:** In the **Finances** section, select your institution and click Enroll/Manage Payment Plan.

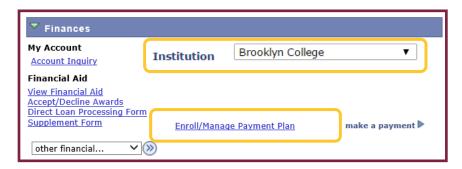

The link takes you to the Nelnet Tuition Pay Plan enrollment website. You need to complete the enrollment process and choose your payment method (credit/debit/electronic check).

CUNY is required by the Internal Revenue Service (IRS) to issue the Form 1098-T, Tuition Statement, to students who have made payments towards qualified tuition and related expenses within the reporting tax year. This information will help the students or parents of dependent students determine eligibility to claim the American Opportunity Tax Credit or Lifetime Learning Tax Credit. To find out more about Form 1098-T tax incentives, access IRS Publication 970, Tax Benefits for Higher Education, or visit www.cuny.edu/1098tfaq.

You cannot get a Form 1098-T statement if:

- You received federal grants, scholarships or third-party payments that met or exceeded your total tuition amount for the entire calendar year.
- You received loans to cover tuition for a particular semester, but the loans disbursed during a different calendar year.

The following steps provide instructions on how to view your 1098-T form in CUNYfirst Self-Service.

STEP# 1: Login to CUNYfirst at <a href="https://home.cunyfirst.cuny.edu">https://home.cunyfirst.cuny.edu</a>.

**STEP# 2**: Select **HR/Campus Solutions** from the left menu.

**STEP# 3:** Navigate to **Self Service** followed by **Student Center**.

**STEP# 4:** In the **Finances** section, select "other financial..." from the dropdown menu and click **View 1098-T**.

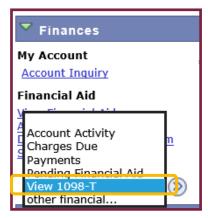

**STEP# 5:** Select the Tax Year link to open the related Form 1098-T. You can download the Form 1098-T in PDF. Turn off your pop-up blocker to allow the form to appear in a new tab on the browser. "No Data Available" will appear next to the year if you are not eligible for a 1098T Form for that year

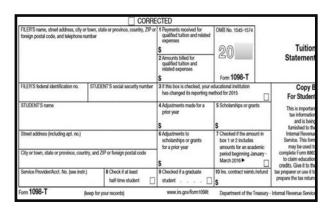

**NOTE:** CUNY offers a paperless Form 1098-T option. To access the paperless form, you must click on **Grant Consent** on the View 1098T page. By consenting to receive an electronic Form 1098-T, you will not receive future paper forms through the mail. If you do not select the electronic option, you will receive a paper Form 1098-T sent to the mailing address listed on CUNYfirst Self Service.

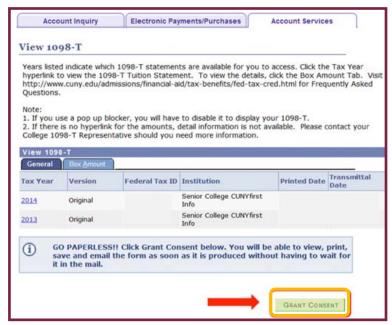

If you have been placed in a Federal Work-Study position and have begun working, you can view your timesheet deadlines/payroll schedule on the Brooklyn College Office of Financial Aid website (Navigate to Forms>FWS Program Information and Forms For Students):

http://www.brooklyn.cuny.edu/web/about/offices/financial.php

You can view your paystubs in CUNYfirst Self-Service.

The following steps provide instructions on how to view your federal workstudy paystubs in CUNYfirst Self-Service.

STEP# 1: Login to CUNYfirst at <a href="https://home.cunyfirst.cuny.edu">https://home.cunyfirst.cuny.edu</a>.

**STEP# 2:** Select **HR/Campus Solutions** from the left menu.

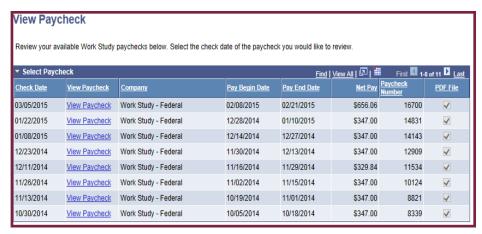

**STEP# 3:** Navigate to **Self Service**, then **Payroll & Compensation**.

STEP# 4: Click the View Work-Study Paycheck link.

The View Paycheck page will provide you details regarding each federal work-study paycheck and a link to access the PDF version of the paystub.

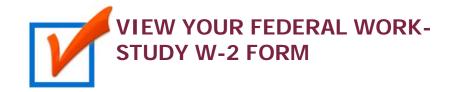

If you have worked in the federal work-study program, you will receive a W-2 Form for the calendar year with your taxable earnings. The W-2 form will be mailed to you from the college and will be available for you to access in CUNYfirst.

The following steps provide instructions on how to view your federal workstudy W-2 forms in CUNYfirst Self-Service.

- STEP# 1: Login to CUNYfirst at <a href="https://home.cunyfirst.cuny.edu">https://home.cunyfirst.cuny.edu</a>.
- **STEP# 2:** Select **HR/Campus Solutions** from the left menu.
- STEP# 3: Navigate to Self Service followed by Payroll & Compensation.
- STEP# 4: Click the View Work-Study W-2 Form.
- **STEP# 5:** Click the **Year End Form** to view and download a PDF version of your W-2 Form.

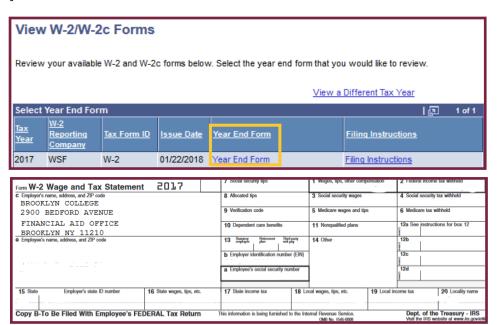

**NOTE**: If you have problems accessing your Federal Work-Study W-2 Form, please visit the Financial Aid Office.

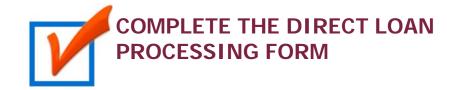

If you want to request a direct loan for the award year, you must complete the Direct Loan Processing Form. Additional requirements to request a direct loan can be viewed in our Graduate and Undergraduate Loan guides available on our website at

http://www.brooklyn.cuny.edu/web/about/offices/financial.php

The following steps provide instructions on how to access the Direct Loan Processing Form in CUNYfirst Self-Service.

STEP# 1: Login to CUNYfirst at <a href="https://home.cunyfirst.cuny.edu">https://home.cunyfirst.cuny.edu</a>.

**STEP# 2**: Select **HR/Campus Solutions** from the left menu.

**STEP# 3:** Navigate to **Self Service** followed by **Student Center**.

STEP# 4: In the Fithe Direct Loan Pro-

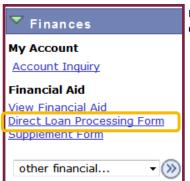

nances section, click cessing Form link.

**STEP# 5:** On the **Select Aid Year to View** page, you may see listings for multiple aid years and multiple colleges. Click the link for the college and aid

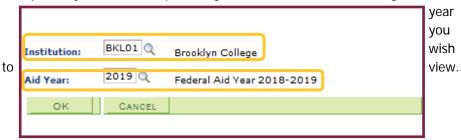

## **General Inquiries**& Document Submission

If you have a general financial aid inquiry or if you are submitting documents to our office, visit the Financial Aid counter at the ESC (Enrollment Services Center) located in the lobby of the West Quad Center. The ESC is Brooklyn College's one-stop shop for student services.

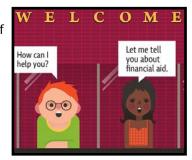

# Schedule An Appointment with your Advisor

The Office of Financial Aid offers 15-minute phone or in-person appointments to speak to their assigned advisor. Keep in mind that these appointments should not be made if you are submitting documentation. Submission of financial aid documents can be completed efficiently at the Enrollment Services Center.

To schedule an appointment with your advisor, log into your BC WebCentral Portal at https://portal.brooklyn.edu/

Click on eServices > Schedule an Appointment > Financial Aid Scheduling Tool (FAST).

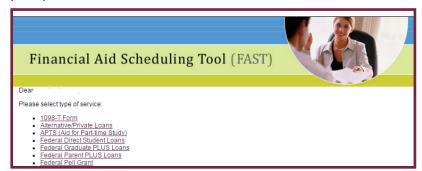

**College Contact Information** 

| Office of Financial Aid @ ESC | Lobby West Quad<br>Center | 718-951-5051 |
|-------------------------------|---------------------------|--------------|
| Office of Admissions          | 222 West Quad Center      | 718-951-5001 |
| Office of Bursar @ ESC        | Lobby West Quad<br>Center | 718-951-5200 |
| Office of Registrar           | 306 West Quad Center      | 718-951-5441 |
| Office of Scholarships        | 213 West Quad Center      | 718-951-4796 |